## CONNECT TO **AIRROWDY WI-FI**

## **CONNECTING TO AIRROWDY WI-FI SERVICE FOR IPHONE & ANDROID PHONES**

## **iPhone**

1. Open **Settings** on your iOS device and tap "**Wi-Fi"**.

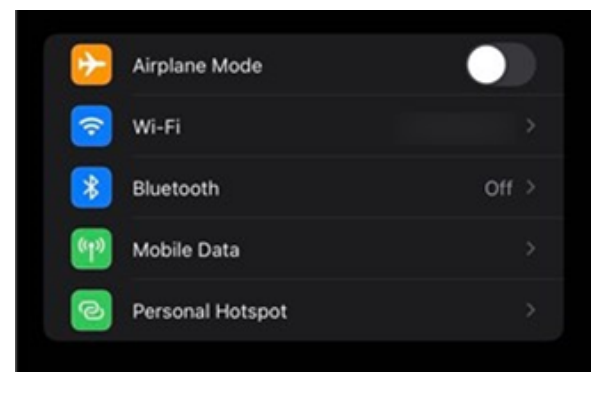

2. From the network selection, choose **"AirRowdy"**.

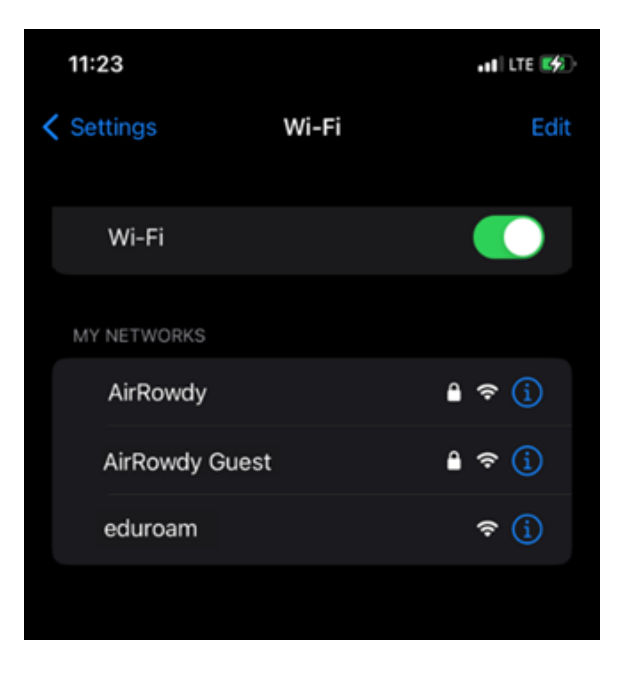

3. Enter your **myUTSA ID (abc123)** and **passphrase** in the appropriate fields and tap "**Join"**.

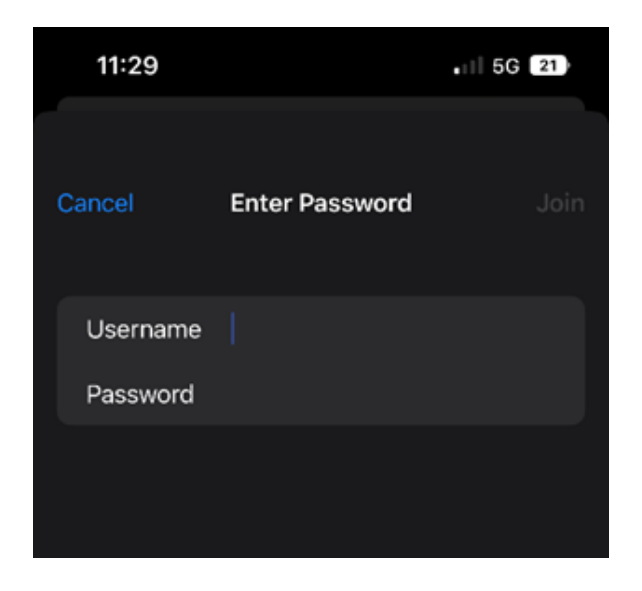

4. Then click **"Trust"** to accept the certificate and obtain internet access.

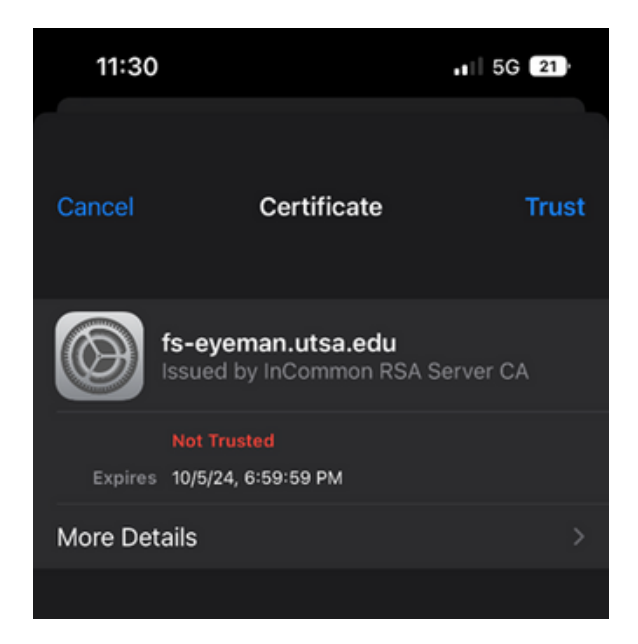

**Note:** To verify the certificate, tap **"More Details"** and confirm the certificate is being issued by **"fs-eyeman.utsa.edu"**.

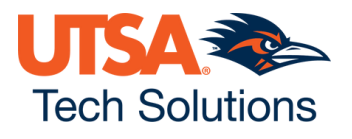

## **A N D R O I D P H O N E**

**If you have a Google Pixel/ Chromebook, you may need to use additional settings listed below on page 5.**

1. Open the **Settings** app on your Android device and tap on "**Wi-Fi"**.

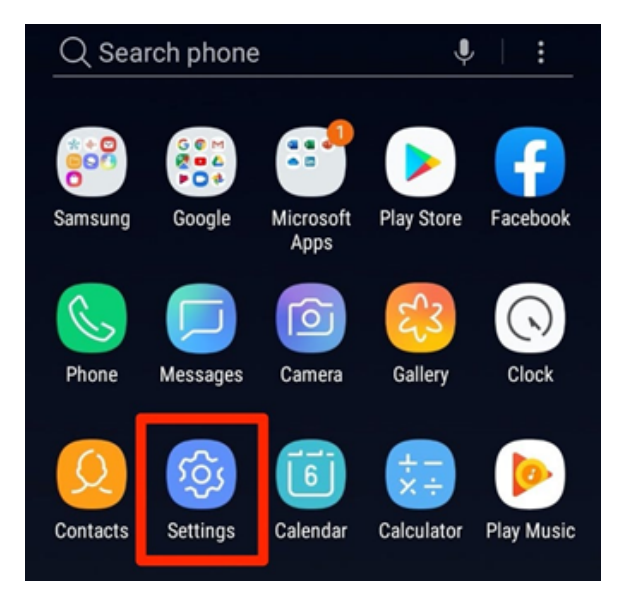

2. From the network selection, choose **"AirRowdy"**.

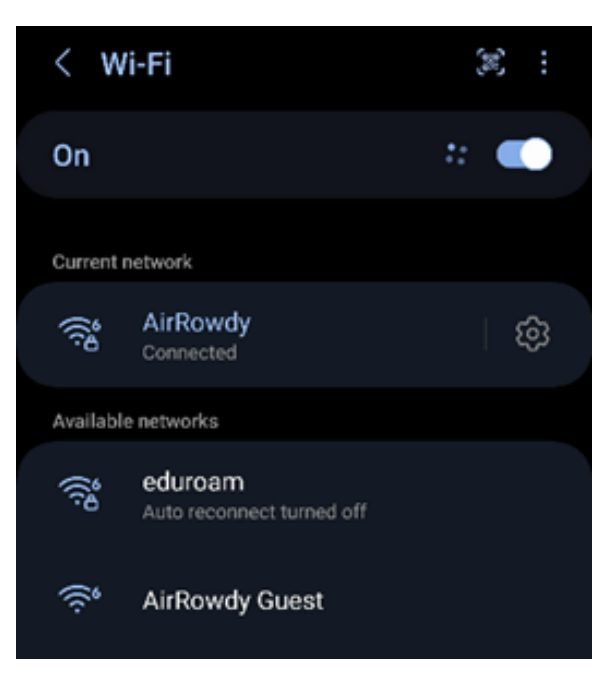

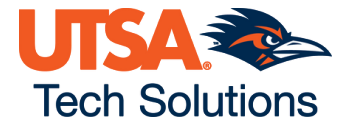

3. Enter your **myUTSA ID (abc123)** and **passphrase** in the respective fields.

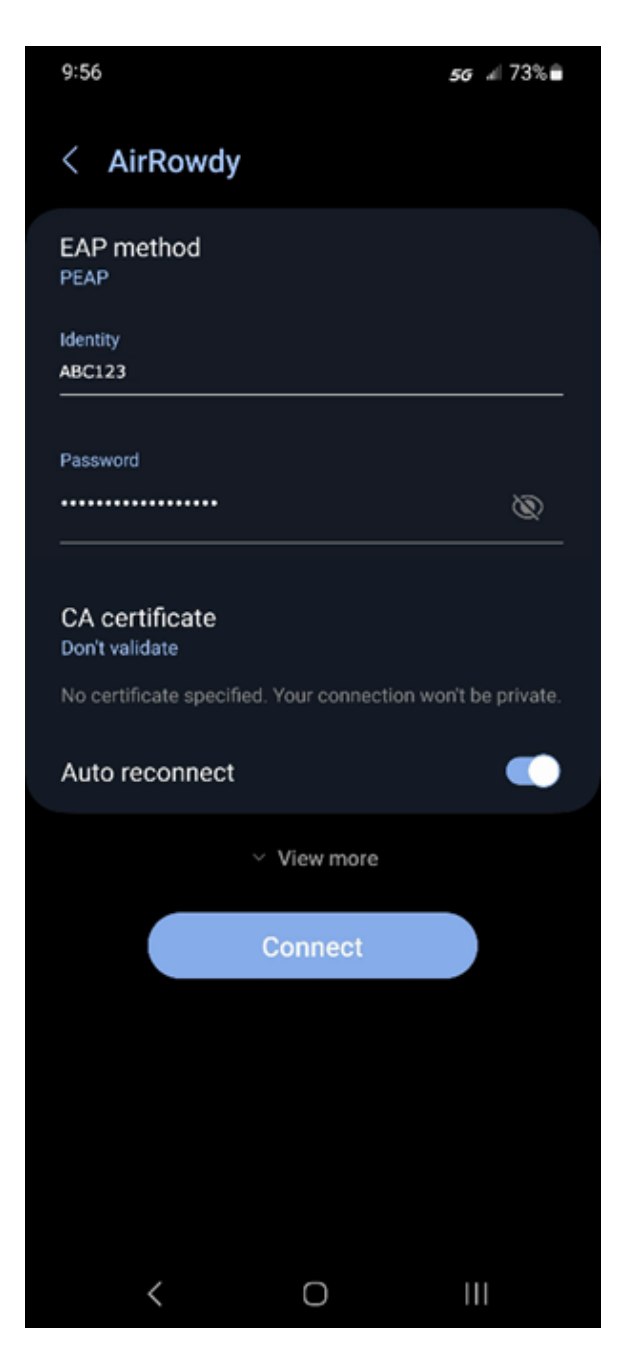

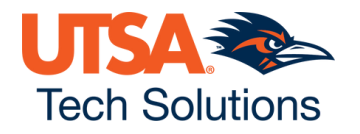

Note: Certain Android phones, such as Pixels and Chromebooks may require additional settings as illustrated below.

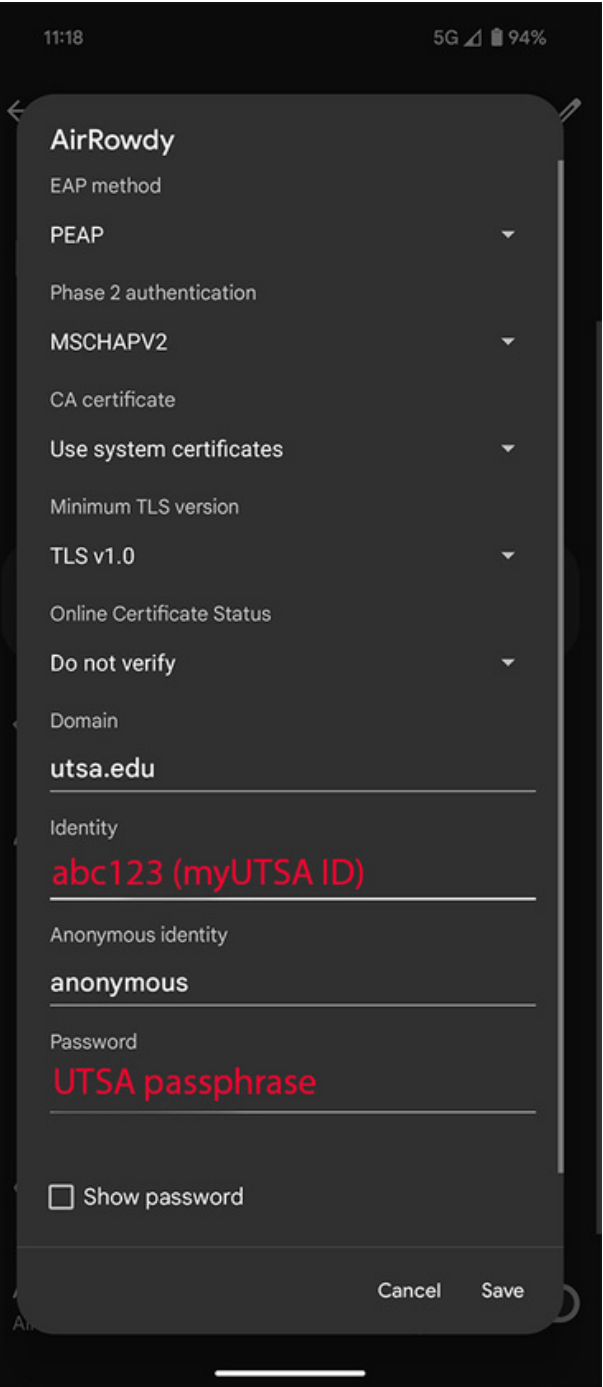

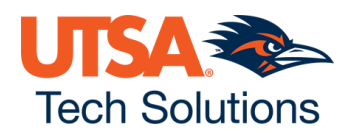

4. Select **"Don't validate"** from the CA certificate field to accept the certificate and tap on **"Connect"** to obtain internet access.

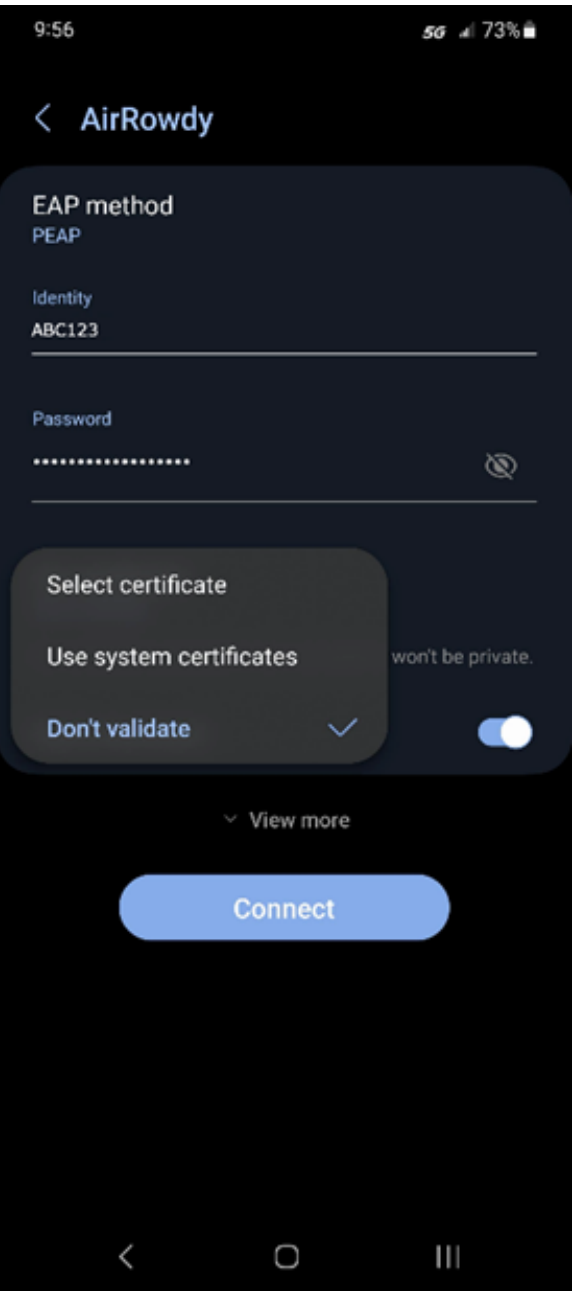

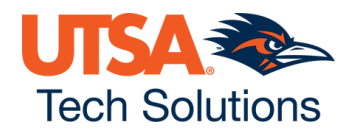